### **Kétfaktoros hitelesítés beállítása a Neptun webes felületén (oktatói és hallgatói web)**

Első alkalommal a **Saját adatok/Beállítások/Kétfaktoros hitelesítés** menüpont alatt, regisztrálni kell a felhasználóhoz a kulcsot az általa használt authentikátorban.

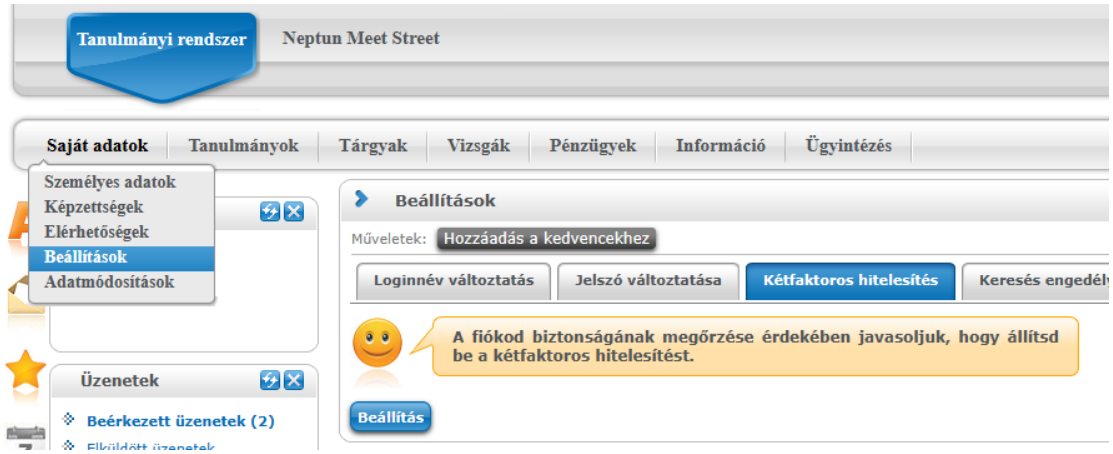

A Kétfaktoros hitelesítés ablakban megjelenik egy QR kód, valamint a "Mutasd a kódot" gombra kattintva megjelenik a mezőben a QR kódhoz tartozó másolható karaktersor.

A **Kód megadása** mezőben a sikeres regisztrálás után meg kell adni a 6 jegyű azonosítót a véglegesítéshez. A **Jelszó** mezőben a felhasználónak a véglegesítéshez meg kell adnia a Neptun belépési jelszavát, majd a Beállítás gombbal véglegesíteni a beállítást.

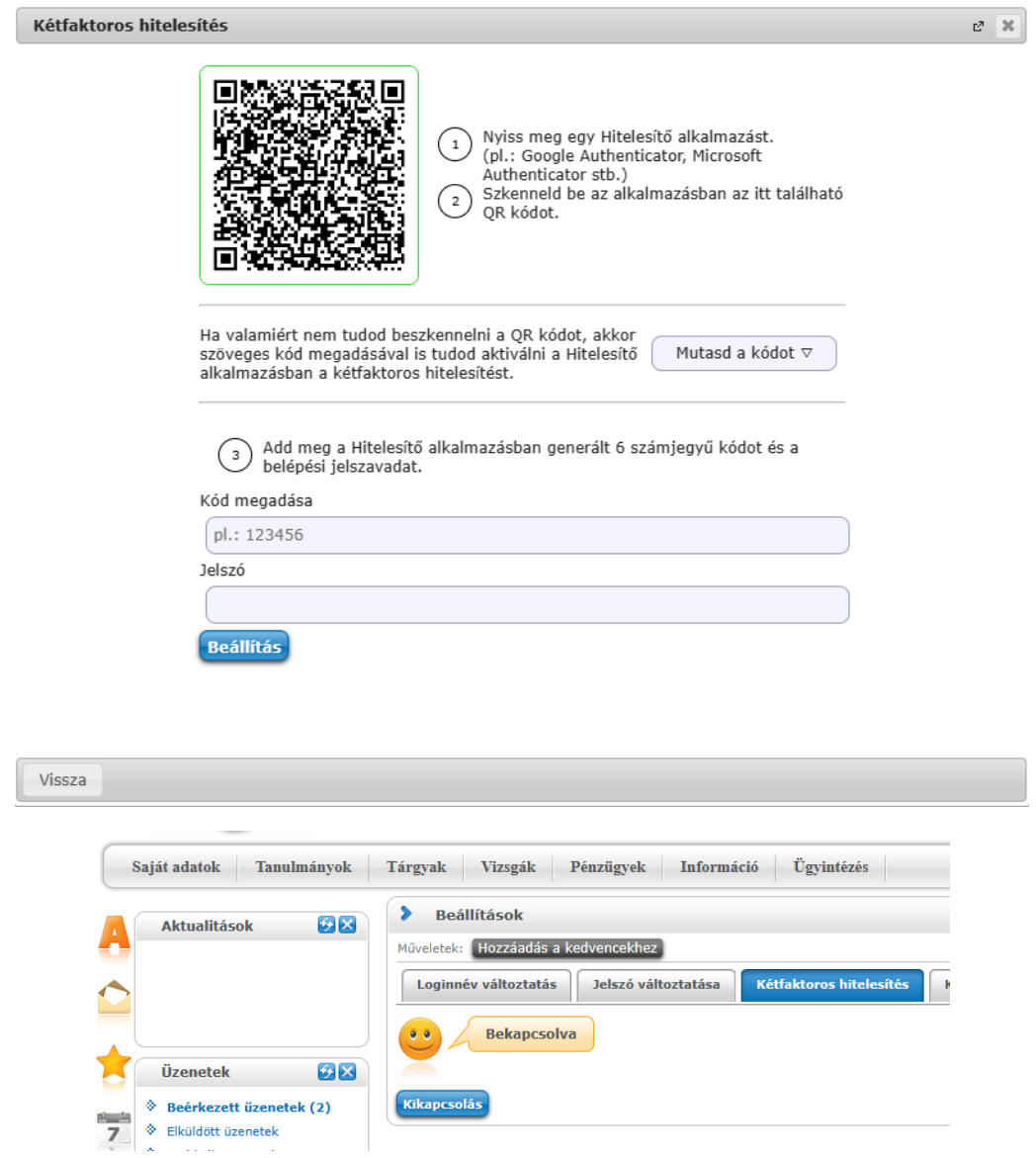

### **Google Authenticator:**

Az alkalmazás megnyitása után jobb oldalon alul lévő **+ jelre kattintva majd a QR-kód beolvasása (Scan a QR code)**  gombbal lehet létrehozni a kulcsot a programban.

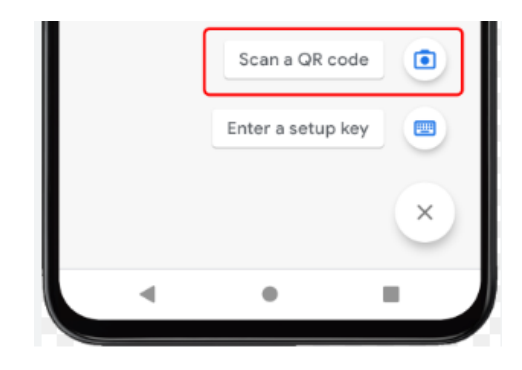

### *Kulcs létrehozása*

A QR kód beolvasása után azonnal elkezdődik a kódgenerálás, a kulcs neve az intézmény neve (Soproni Egyetem), és a felhasználó Neptunkódja lesz.

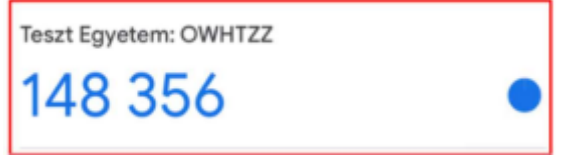

*Kulcs neve és generált kód*

Az alkalmazás megnyitását követően a megjelenő kóddal lehet bejelentkezni a Neptunba.

#### **Microsoft Authenticator:**

Az alkalmazás megnyitása után jobb oldalon felül lévő **+ jelre kattintva lehet fiókot hozzáadni, az Egyéb fiók (Google, Facebook stb) opciót kiválasztva.**

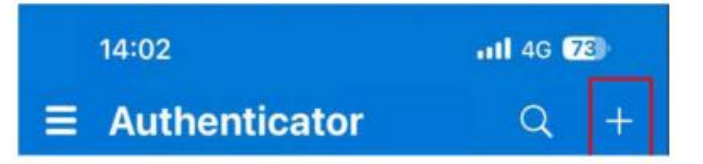

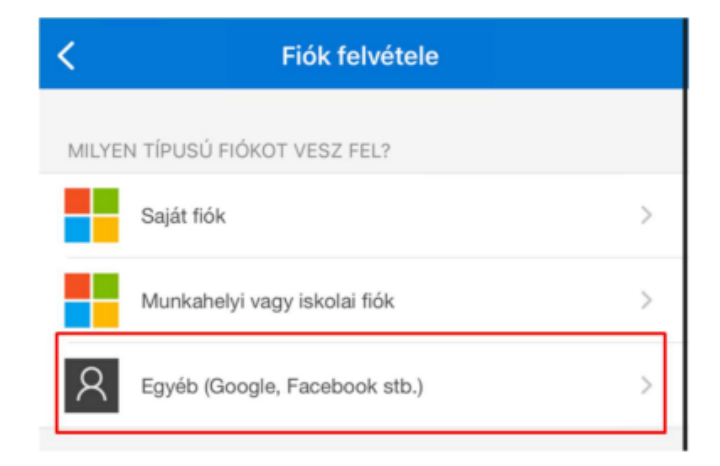

#### *Kulcs létrehozása*

A QR kód beolvasása után azonnal elkezdődik a kódgenerálás, a kulcs neve az intézmény neve (Soproni Egyetem), és a felhasználó Neptunkódja lesz.

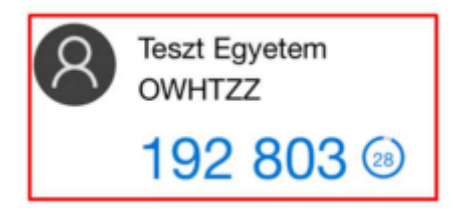

*Kulcs neve és generált kód*

### **NISZ Hitelesítő**

Az alkalmazás megnyitása után jobb oldalon felül lévő + jelre kattintva lehet QR kódot beolvasni, a kulcs neve az intézmény neve (Soproni Egyetem), és a felhasználó Neptunkódja lesz.

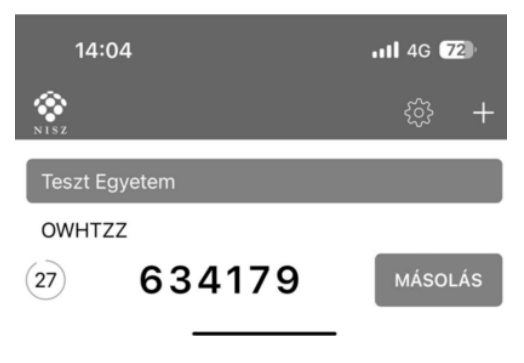

*Kulcs neve és generált kód*

### **FortiToken (asztali alkalmazás)**

A letöltést és telepítést követően az alkalmazást megnyitva, a jobb alsó részen lévő **+ ikonnal megjelenő Add gombra** kattintva kezdhető a beállítás.

Account Name tetszőlegesen megadható, ez lesz a kulcs neve. A Key mezőbe a Neptunban a Mutasd a kódot gombra megjelenő kulcsot kell megadni, bemásolva az értéket, a Category mezőben a 3rd Party lehetőséget kell kiválasztani.

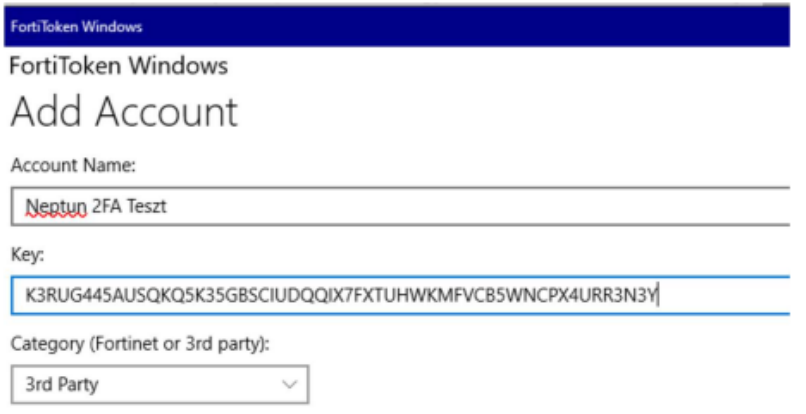

*Adatok kitöltése*

A kitöltést követően a jobb alul megjelenő **Done** gombbal kezdődök meg a kódgenerálás.

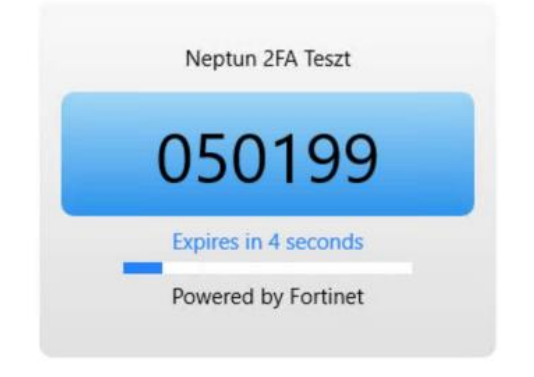

*Kulcs neve és generált kód*

## **Belépés kétfaktoros hitelesítéssel a webes felületen:**

Amennyiben sikeresen beállításra került a kétfaktoros hitelesítés, akkor az azonosító (Neptunkód) és a jelszó megadását követően megjelenik a **Kétfaktoros hitelesítés** ablak, amelyben a belépéshez meg kell adni a 6 számjegyű egyszeri jelszót/tokent. A token a felhasználó authentikátor programjában érhető el.

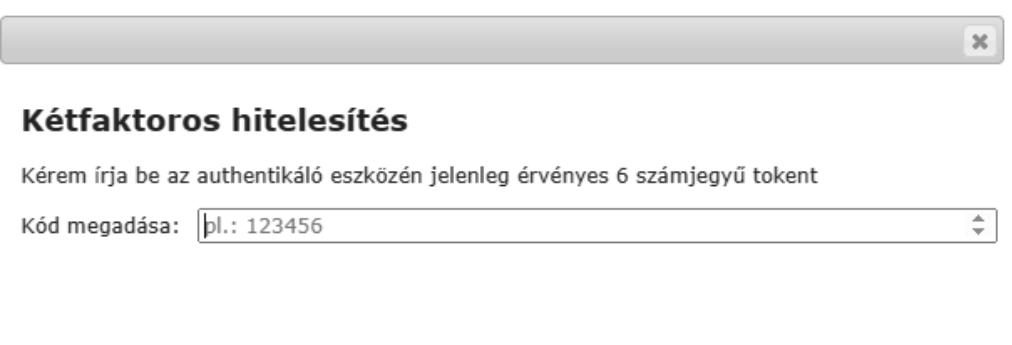

Mégsem Belépés

## **A kétfaktoros hitelesítés feltételei:**

- Hitelesítő alkalmazás megléte A Google Authenticator elérhető iOS 13.0 verzió vagy felett, Android 4.4 verzió vagy felett. A Microsoft Authenticator elérhető iOS 11.0 verzió vagy felett, Android 6.0 verzió vagy felett. A NISZ Hitelesítő elérhető iOS 11.0 verzió vagy felett, Android 4.1 verzió vagy felett. A FortiToken elérhető Windows 10 verzió 14393.0 vagy felett, macOS 11.0 vagy felett.
- Internetkapcsolat a Neptun Egységes Tanulmányi Rendszert futtató eszközön. A választott authetikáló alkalmazás telepítéséhez szükséges internetkapcsolat, viszont a kulcs regisztrációjánál és a folyamatos használatnál a 6 számjegyű token generálásához már nincs szükség internetre.
- Okoseszköz (Android vagy iOS operációs rendszerrel), vagy számítógép
- Hozzáférési jogosultság a SOE Neptun rendszeréhez

# **Mire kell ügyelni a kétfaktoros hitelesítéskor használatakor:**

- belépéskor ügyelni kell a 6 számjegyű token pontos megadására, elírás esetén nem engedi a rendszer a belépést
- Többféle authentikátor programmal is használható ugyanaz a kétfaktoros regisztráció, ha ugyanahhoz a QR kódhoz tartozó karaktersor kerül beállításra.
- Új kétfaktoros regisztráció esetén törölni kell a korábban regisztrált fiókot az authentikátor programból.
- Sikertelen regisztráció esetén, ha a QR kódot vagy a karaktersor beolvasásra került az authentikátor programban, de a QR kód ablak bezárásra került, akkor az újbóli regisztráció előtt törölni kell az authentikátor programban létrehozott fiókot, mivel az már nem lesz érvényes.
- Új eszköz (okoseszköz vagy számítógép) beállítása esetén, ha kerülnek át a korábbi eszközről az alkalmazások, akkor a kétfaktoros hitelesítés törlése szükséges, majd az új eszközön új regisztráció szükséges. Amennyiben a korábbi regisztráció törlése nem történt meg, és segítségre van szüksége ezt kérjük a [neptun-admins@uni-sopron.hu](mailto:neptun-admins@uni-sopron.hu) címen jelezze.
- Azok a Neptun felhasználók akik több hozzáféréssel is rendelkeznek (oktatói, hallgató, kliens ügyintézők) azoknak elegendő az egyik felületen elvégezniük a kétfaktoros regisztrációt, az érvényes lesz az összes hozzáférésükhöz, tehát a regisztrációt csak egyszer kell elvégezniük.

# **Technikai segítség:**

- bármilyen a kétfaktoros hitelesítés beállításával használatával kapcsolatos kérését kérjük jelezze a Neptunkódja és a részletes probléma feltüntetésével a [neptun-admins@uni-sopron.hu](mailto:neptun-admins@uni-sopron.hu) címen.